# **Aktion Anwesenheitsliste**

Jede Zeile in der Konfigurationsmaske entspricht einer Spalte in der Anwesenheitsliste. Die Spalten / Zeilen lassen sich beliebig parametrieren.

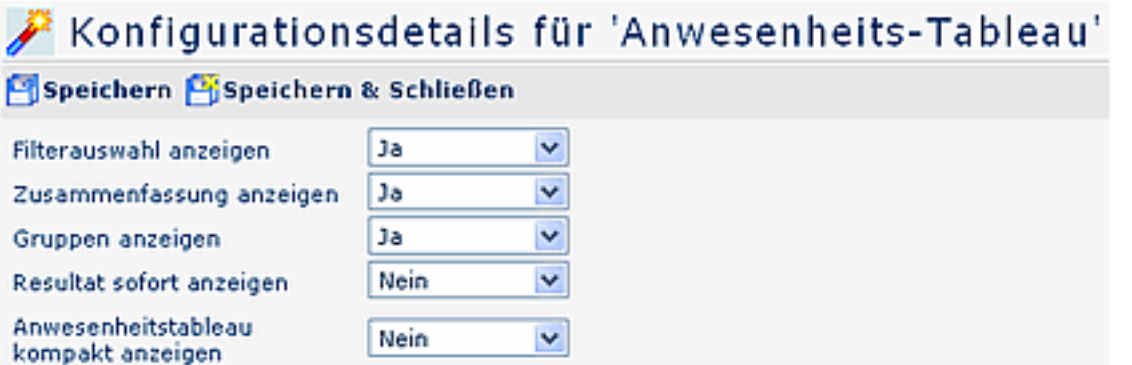

## • **Filterauswahl anzeigen**

Ja/Nein. Anzeige der Suchmaske (Suchparameter, Anzeige des Organigramms bzw. der Favoritenliste)

#### • **Zusammenfassung anzeigen**

Ja/Nein: Ist der Parameter auf **Ja** gestellt, so wird eine Zusammenfassung am unteren Ende der Anwesenheitsliste angezeigt (Anzahl der selektierten Gruppen, Angestellten, etc.)

## • **Gruppen anzeigen**

Wird hier Ja eingestellt, so werden in der Zusammenfassung die abgefragten Gruppen angezeigt. Bei Nein wird lediglich die Anzahl der abgefragten Benutzer ausgegeben.

#### • **Resultat sofort anzeigen**

Wird der Parameter auf Ja gestellt, so wird in dieser Liste die Checkbox "Resultat sofort anzeigen" aktiviert. Wird nun eine Auswahl gemacht und dann diese Checkbox aktiviert, so wird bei dem nächsten Aufruf dieser Liste diese Auswahl sofort abgefragt, ohne zuerst das Auswahlorganigramm anzuzeigen.

#### • **Anwesenheitstableau kompakt anzeigen**

Wird der Parameter auf JA gestellt, so wird eine kompakte Form des Anwesenheitstableaus ausgegeben (Anzahl der Spalten, welche angezeigt werden sollen ist parametrierbar)

## **Anzuzeigende Spalten**

#### Anzuzeigende Spalten

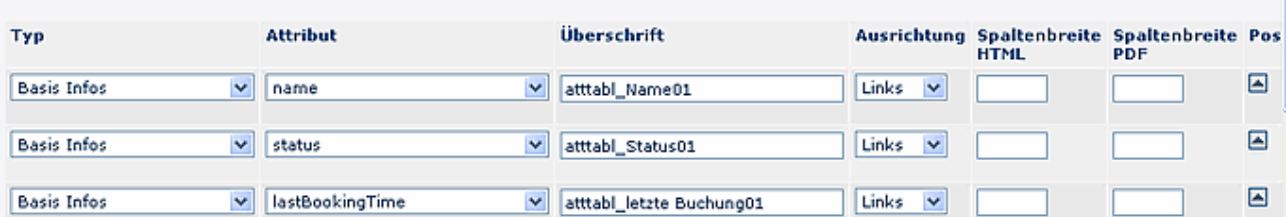

## • **Typ**

Bestimmt die auswählbaren Attribute:

• **Basis Infos**

zeigt alle Basisinformationen an

- **Personenfelder aus Zeitw**. zeigt Personenfelder aus der Zeitwirtschaft an (Kontenwerte)
- **Buchungsmitteilung** Anzeige der Mitteilung, die bei der Buchung eingegeben werden kann
- **Bemerkungen aus Prozesse** Anzeige der Bemerkung, die im Fehlzeitantrag eingegeben wurde
- **Groupware-Termine**

Anzeige der freien (grüne Farbe), bzw. gebuchten Zeiten (rote Farbe) im Terminkalender; Auswahl der möglichen Zeitangaben:

• viertelstündlich, halbstündlich, stündlich

## • **Attribut**

Attribute sind abhängig vom ausgewählten Typ. Die linke Darstellung zeigt Attribute, die dem Typ "Editieren" zugeordnet werden, die rechte Darstellung entspricht dem Typ "Personenfelder aus Zeitwirtschaft":

# **Attribut**

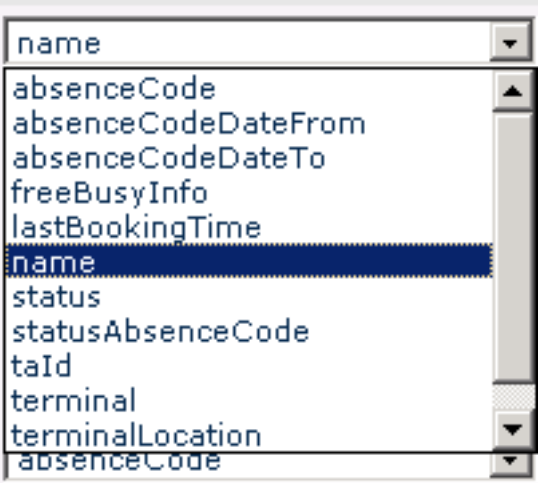

# **Attribut**

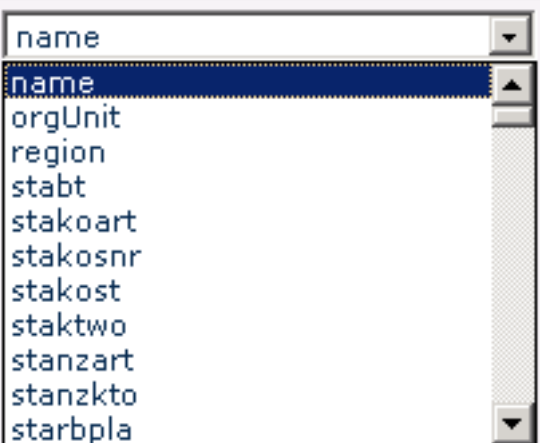

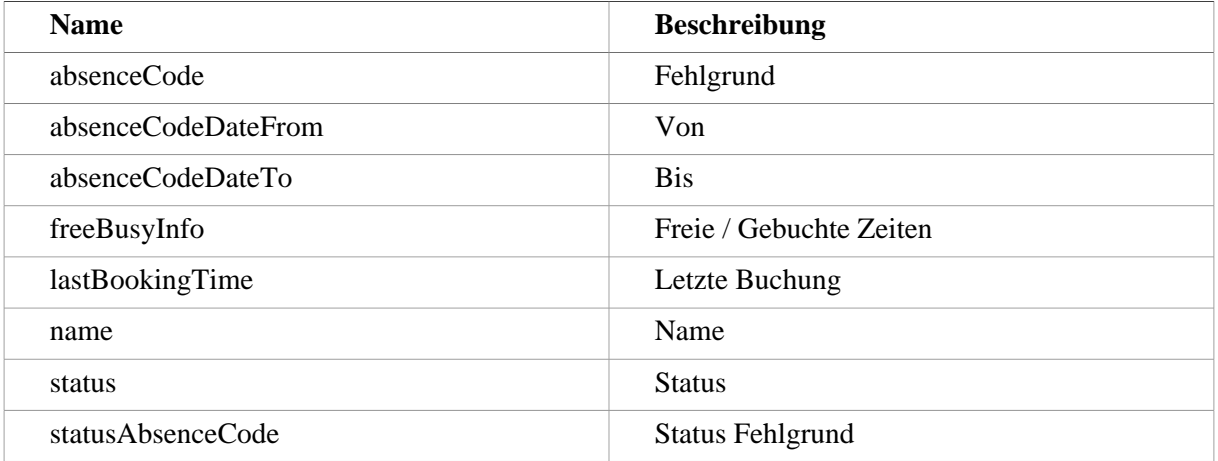

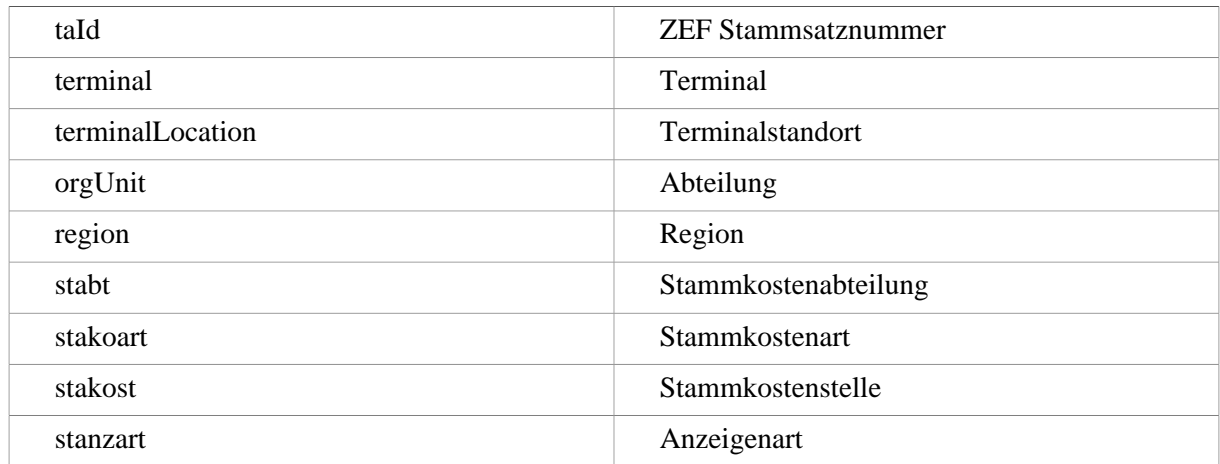

- **Überschrift** Überschrift, die in der Spalte erscheinen soll
- **Ausrichtung** Links, Mitte, Rechts
- **Spaltenbreite HTML** Layout-Information, Bestimmung der Breite in Pixel
- **Spaltenbreite PDF** Layout-Information, Bestimmung der Breite in Punkten
- **Hinauf/Hinunter** Reihung innerhalb der Spalten hinauf oder hinunter verschieben
- **Löschen** Spalte wird gelöscht
- **Hinzufügen** Hinzufügen einer neuen Spalte

# **Suchen im Anwesenheitstableau per Linkparameter**

Das Anwesenheitstableau akzeptiert nun den optionalen Parameter "searchFor". Der Wert der hier übergeben wird, wird anschließend in das Suchfeld übernommen. Es kann auch ein Stern am Ende als Wildcard angegeben werden.

Die Suchlogik erfolgt analog der Suche im Feld "Suche", d. h. es werden die Felder "Zuname" und "Vorname" durchsucht.

Ist eine Übereinstimmung gegeben, so wird sofort der entsprechende Eintrag (ev. auch mehrere) angezeigt.

# **Aufruf:**

Es muss immer der gesamte URL aufgerufen werden.

<http://webdeskserver/webdesk3/> ta\_getAttendanceTableau.cact?searchFor=May\*

```
NOTIZ
```
Anmerkung: sinnvoll nur in Kombination mit SSO.

# **Verweise**

[Useransicht](http://extranet.workflow.at/daisy/webdesk-manual/user/71-dsy/75-dsy.html)<sup>2</sup>

# **Verweise**

Allgemeines zu Konfigurationen

# </daisy/webdesk-manual/g1/5739-dsy/g1/g2/362-dsy/998-dsy.html>

Anwesenheitstableu aus Benutzersicht </daisy/webdesk-manual/user/71-dsy/75-dsy.html>

- 1. http://webdeskserver/webdesk3/
- 2. /daisy/webdesk-manual/user/71-dsy/75-dsy.html